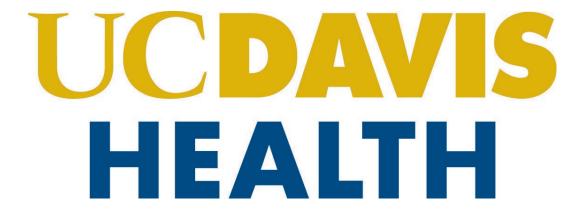

# Building Department and Fire Prevention eServices Portal

**Applications for New Projects** 

Version Number: 1.0

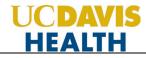

## **REVISION HISTORY**

This section records the revision history of changes made to this living document:

| Date      | Version # | Description of Change | Author    |
|-----------|-----------|-----------------------|-----------|
| 2/12/2024 | 1.0       | First version (Draft) | S. Gadhok |
|           |           |                       |           |
|           |           |                       |           |
|           |           |                       |           |

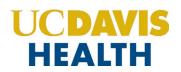

## **Table of Contents:**

| 1   | Page Fl  | ow - Overview                                                    | 3   |
|-----|----------|------------------------------------------------------------------|-----|
| 1.1 | Page F   | Flow – Application                                               | 4   |
| 1.2 | Fire Pro | evention Application – Step-by-Step Instructions                 | 5   |
| 2.0 | Accela   | eServices (ACA) Portal Screens – Fire Prevention New Application | .12 |
| 2.1 | STEP 1   | : Property Location                                              | .13 |
| 2.2 | STEP 2   | : Contacts                                                       | .14 |
| 2.  | 2.1      | Adding/Selecting Contacts                                        | .14 |
| 2.  | 2.2      | Adding Contacts / Licensed Professional                          | .15 |
| 2.3 | STEP 3   | : Permit Information                                             | .17 |
| 2.  | 3.1      | Save and Resume Later Button                                     | .18 |
| 2.4 | STEP 4   | : Submittal Documentation > Digital Projects Submission          | .19 |
| 2.  | 4.1      | Submission Package                                               | .19 |
| 2.5 | STEP 5   | : Review                                                         | .21 |
| 2.  | 5.1      | Edit Button                                                      | .21 |
| 2.  | 5.2      | Terms and Conditions                                             | .22 |
| 2.6 | STEP 6   | : Record Issuance                                                | .23 |
| 2.7 | Electro  | nic Plan Submission                                              | .24 |
| 2.8 | Proces   | sing Status                                                      | .26 |
| Арр | endix A  | : Field Description                                              | .28 |
| Арр | endix B: | Attachment by Record Type                                        | .29 |

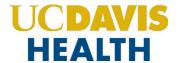

#### **Purpose**

Welcome to the UCDH eServices Portal User Guide.

- A. The purpose of this document is to provide guidance and step-by-step instructions for proper submittal documentation to facilitate Plan submittal.
- B. The list is not comprehensive, as relevant documentation will vary by project scope.
- C. For specific project questions related to submittal documents, email your questions to the following email:
  - <u>HS-FirePrevention@ucdavis.edu</u>
- D. This document covers:
  - i. Step-by-Step instructions on how to submit your Fire Prevention Application
  - ii. Appendix A: Field Description
  - iii. Appendix B: Attachment by Record Type

**NOTE**: Please note that you only select the "*Fire Prevention*" tab for <u>Leased Facilities plan review submittals</u>. Select the "*Projects*" tab for all other plan review submittals

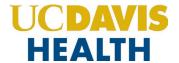

## 1 Page Flow - Overview

The predefined steps to create and submit project applications are detailed in this guide. The steps involved in applying for a "<u>New Project</u>," are slightly different from those in submitting for PADs. Below is an illustration of the page flow steps.

| No. | Step   | Page Title              | Description                                                                                                    |
|-----|--------|-------------------------|----------------------------------------------------------------------------------------------------|
|     |        | Арр                     | plication for New Project                                                                                                    |
| 1   | STEP 1 | Property Location       | Record the Address details specific to the project                                                                                                    |
| 2   | STEP 2 | Contacts                | <ul> <li>Add new Contact(s) specific to the application:</li> <li>Applicant (PM or CM)</li> <li>Contact</li> <li>Licensed Professional(s) and their Contact(s) information specific to the application</li> </ul> |
| 3   | STEP 3 | Permit Information      | Record the Detailed Information, Permit Information, and Primary Occupancy Group specific to the project                                                                                                    |
| 4   | STEP 4 | Submittal Documentation | Upload Plans, Specifications, and Calculations or any other document relevant to your project in PDF format only                                                                                                  |
| 5   | STEP 5 | Review                  | Final opportunity to review the information entered in the application for accuracy. During this step, "Edits" can be made if necessary                                                                           |
| 6   | STEP 6 | Record Issuance         | Project applications (Fire Prevention) are submitted and the eServices Portal issues a "Record Number"                                                                                                    |

**Table 1: eServices Portal Page flow** 

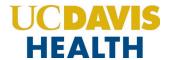

## 1.1 Page Flow – Application

Listed below are some basic rules to apply using the eServices Portal:

- ✓ When creating an application for a new project, follow the page flow to avoid errors or missed data.
- ✓ You can save your application at any time during the process by clicking the "Save and resume later" button and then clicking on the "Resume Application" link in your "My Records" / "Dashboard".
- ✓ When resuming an existing in-progress application, you will be given the option to start from the beginning or continue where the application was left off.
- ✓ You can navigate back and forth within the completed pages.
- ✓ You must click on the Continue Application or Save and resume later button to save the data entered on the page.
- ✓ If a page contains a section that allows for multiple records to be added, for example, multiple licensed professionals or multiple contacts, the eServices Portal will automatically Save the selection. If any edits are needed, click the "Edit" link for the individual. To add the next record, click **Add New** as applicable.
- ✓ It is recommended that you click the "Save and resume later" button as needed to prevent data loss due to data entry errors.
- ✓ If any required data is missing from the page when the **Continue Application** button is clicked, an error message is displayed on the top of the page. You must correct any errors before continuing to the next page flow screen.

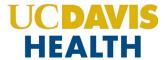

## **1.2** Fire Prevention Application – Step-by-Step Instructions

Listed below are step-by-step instructions on how to create and submit a new "Fire Prevention" project application.

**NOTE**: You will select the "Fire Prevention" tab when creating an application for "Leased Facilities plan review submittals" only. Select the "Projects" tab for all other plan review submittals.

| STEP | STEP DESCRIPTION                                                                                                    | EXPECTED RESULTS                               |
|------|----------------------------------------------------------------------------------------------------|------------------------------------------------|
| 1.   | Go to the Accela Citizen's Portal website. <a href="https://aca-prod.accela.com/UCDMC/Default.aspx">https://aca-prod.accela.com/UCDMC/Default.aspx</a>                                                                                                    | Accela Citizen's Portal Website is displayed.  |
| 2.   | Login by using your user ID/password and click on the "Sign In" button                                                                                                    | The user is logged into their account.         |
| 3.   | Click on the "Fire Prevention" tab and then click on "Create Application".                                                                                                    | Step 1: Property Location screen is displayed. |
| 4.   | The following fields under "Property Location" are displayed:  1. Street No.: (*Mandatory field)  2. Street Name: (*Mandatory field)  3. Street Type:  4. Unit Type:  5. Unit No.:  6. City: (*Mandatory field)  7. State: (*Mandatory field)  8. Zip: (*Mandatory field)                                                      |                                                |
| 5.   | Click on the "Search" button to search an existing information or The "Clear" button to clear the entered information on the screen.                                                                                                    |                                                |
| 6.   | Click on the "Continue Application" button                                                                                                    | Step 2: Contacts >> screen is displayed.       |
| 7.   | Click on the "Add New" button to add a new contact or  "Select from Account" to pick the existing contact or  "Look Up" to look up the contact information from the existing accounts.  "Continue Application" takes you to the next screen.  "Save and resume later" saves your application and all the data you have entered |                                                |
| 8.   | Click on the "Add New" Button to add a new contact                                                                                                    | The "Contact Information" screen is displayed. |

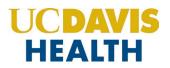

|     | Enter your contact information for the following fields:            |                                                                                                    |
|-----|---------------------------------------------------------------------|----------------------------------------------------------------------------------------------------|
|     | 1. First: (*Mandatory field)                                        |                                                                                                    |
|     | 2. Last: (*Mandatory field)                                         |                                                                                                    |
|     | 3. Name of Business:                                                |                                                                                                    |
|     | 4. Address Line 1: (*Mandatory field)                               |                                                                                                    |
| 9.  | 5. State: (*Mandatory field)                                        |                                                                                                    |
|     | 6. City: (*Mandatory field)                                         |                                                                                                    |
|     | 7. Zip: (*Mandatory field)                                          |                                                                                                    |
|     | 8. E-mail: (*Mandatory field)                                       |                                                                                                    |
|     | 9. Work Phone: (*Mandatory field)                                   |                                                                                                    |
|     | 10. Mobile Phone: (*Mandatory field)                                |                                                                                                    |
| 10. | Click on the "Continue" button                                      | <b>Step 2: Contact</b> >> screen is displayed with the contact information, with the following message displayed, "Contact added successfully". |
|     | Click on the "Continue Application" button                          | Step 2: Contacts >> and Licensed Professional screen is                                                                                         |
|     | · ·                                                                 | displayed.                                                                                                    |
| 11. |                                                                     | PS: Adding a Licensed Professional to your application is                                                                                       |
|     |                                                                     | required.                                                                                                    |
| 12. | Click on the "Add New" Button to add a new Licensed Professional    | The "Licensed Professional Information" screen is displayed.                                                                                    |
|     | Enter the information for the <i>Licensed Professional</i> contact: |                                                                                                    |
|     | 1. License Type: (*Mandatory field)                                 |                                                                                                    |
|     | 2. State License Number: (*Mandatory field)                         |                                                                                                    |
|     | 3. First: (*Mandatory field)                                        |                                                                                                    |
|     | 4. Last: (*Mandatory field)                                         |                                                                                                    |
|     | 5. Name of Business: (*Mandatory field)                             |                                                                                                    |
| 13. | 6. Address Line 1: (*Mandatory field)                               |                                                                                                    |
|     | 7. City: (*Mandatory field)                                         |                                                                                                    |
|     | 8. State: (*Mandatory field)                                        |                                                                                                    |
|     | 9. Zip: (*Mandatory field)                                          |                                                                                                    |
|     | 10. Work Phone: (*Mandatory field)                                  |                                                                                                    |
|     | 11. Mobile Phone: (*Mandatory field)                                |                                                                                                    |
|     | 12. E-mail: (*Mandatory field)                                      |                                                                                                    |

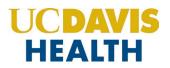

| 14. | The" License Type" field has the following values:  1. Architect 2. Civil 3. Contractor 4. Electrical 5. Geotechnical 6. Mechanical 7. Other 8. Structural                                                                                                    |                                                                                     |
|-----|----------------------------------------------------------------------------------------------------|-------------------------------------------------------------------------------------|
| 15. | Click on the "Save and Close" button                                                                                                    | The added information is saved and displayed on the "Licensed Professional" screen. |
| 16. | Click on the "Continue Application" button                                                                                                    | Step 3: Permit Information >> screen is displayed.                                  |
| 17. | Detail Information, Permit Information, and Primary Occupancy Group screen is displayed.                                                                                                    |                                                                                     |
| 18. | "Detailed Description" a required textbox is displayed under the "Detailed Information" screen.                                                                                                    |                                                                                     |
| 19. | The following fields under "PERMIT INFORMATION" are displayed:  1. Permit Type:  2. UCDH Project Number: (*Mandatory field)  3. UCDH Project Name: (*Mandatory field)  4. Building Name: (*Mandatory field)  5. Lease Facility: (Radio button "Yes" or "No")  6. Type of Construction: (*Mandatory field)  7. Project Sq. Ft.: (*Mandatory field)  8. Construction Cost: (*Mandatory field)  9. Sprinklered: |                                                                                     |

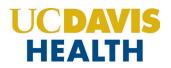

| 20. | The following value is displayed under the "Permit Type" field:  1. Clean Agent 2. Construction 3. Fire Alarm 4. Fire Protection Report 5. Fire Sprinkler 6. New Construction 7. Other 8. Schematic 9. Smoke Control                                                                                                    |
|-----|----------------------------------------------------------------------------------------------------|
| 21. | The following values are displayed under the "Type of Construction" field:  1. Type IA – Non Combustible (Protected Structural Elements) 3HR.  2. Type IB – Non Combustible (Rated Structural Elements) 2HR.  3. Type IIA – Non Combustible (Rated Structural Elements) 1HR.  4. Type IIB – Non Combustible (Non-Rated Structural Elements)  5. Type IIIA – Non Combustible (Exterior Walls Only)  6. Type IIIB – Non Combustible (Bearing Walls Rated)  7. Type VA – Combustible (Structural Elements Rated) 1HR.  8. Type VB – Combustible (All Elements Not Rated) |

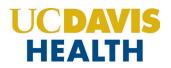

|     | Pick a value for "Primary Occupancy Group".                                   | Pick the value that is relevant to your project. If none then |
|-----|-------------------------------------------------------------------------------|---------------------------------------------------------------|
|     | A-1                                                                           | select "Not Applicable"                                       |
|     | A-2                                                                           |                                                               |
|     | A-3                                                                           |                                                               |
|     | В                                                                             |                                                               |
|     | H-1                                                                           |                                                               |
|     | H-2                                                                           |                                                               |
|     | H-3                                                                           |                                                               |
|     | H-4                                                                           |                                                               |
|     | H-5                                                                           |                                                               |
|     | I-2                                                                           |                                                               |
| 22. | 1-4                                                                           |                                                               |
|     | L                                                                             |                                                               |
|     | M                                                                             |                                                               |
|     | R-1                                                                           |                                                               |
|     | R-2                                                                           |                                                               |
|     | R-2.1                                                                         |                                                               |
|     | R-3.1                                                                         |                                                               |
|     | R-4                                                                           |                                                               |
|     | S-1                                                                           |                                                               |
|     | S-2                                                                           |                                                               |
|     | U                                                                             |                                                               |
|     | Not Applicable                                                                |                                                               |
| 23. | Click on the "Continue Application" button                                    | Step 4: Submittal Documentation > Digital Projects screen is  |
| 25. |                                                                               | displayed.                                                    |
| 24. | Upload the Plans in the Digital Projects screen under the "Drag files here to |                                                               |
| 24. | upload or click to select files" box.                                         |                                                               |
|     | Once the file has been uploaded the following fields with the sub-screen are  |                                                               |
|     | displayed:                                                                    |                                                               |
|     | 1. File Name                                                                  |                                                               |
|     | 2. Virtual Folder (*Mandatory field)                                          |                                                               |
| 25. | 3. Description                                                                |                                                               |
| 25. | 4. Doc Type (*Mandatory field)                                                |                                                               |
|     | 5. Uploaded By                                                                |                                                               |
|     | 6. Uploaded Date                                                              |                                                               |
|     | 7. Status                                                                     |                                                               |
|     | 8. Thumbnail                                                                  |                                                               |

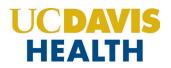

|     | 9. Actions                                                                                                    |                                                                                     |
|-----|----------------------------------------------------------------------------------------------------|-------------------------------------------------------------------------------------|
| 26. | The "Virtual Folder" field has the following values:  1. 01-Milestone (SD 50%)  2. 02-Milestone (DD 100%)  3. 03-Milestone (DD 50%)  4. 04-Milestone (DD 100%)  5. 05-Milestone (CD 50%)  6. 06-Milestone (CD 95%)  7. 10-Initial CD 100%  8. 11-Backcheck-01 (CD 100%)  9. 12-Backcheck-02 (CD 100%)  10. 13-Backcheck-03 (CD 100%)  11. 14-Backcheck-04 (CD 100%)  12. 15-Backcheck-05 (CD 100%)  13. 40-Approved Documents  14. 80-Project Documents  15. 90-Field Operations Documents (In Construction)  16. 99-Project Closure Documents | Select a value relating to your project from the drop-down field "Virtual Folders". |
| 27. | <ol> <li>The "Doc Type" field has the following values:</li> <li>Calculations</li> <li>Correction Report</li> <li>Functional Program</li> <li>Geotech Report</li> <li>Inspection Request Form</li> <li>Other</li> <li>Pharmacy Summary Checklist</li> <li>Photos</li> <li>Plan</li> <li>Plan – Reference Only</li> <li>Product Data</li> <li>Project Cancellation Notice</li> <li>Response to Comments</li> <li>Specifications</li> <li>TIO</li> </ol>                                                                                         |                                                                                     |
| 28. | Enter a text in the " <i>Description</i> " box if you want the reviewers to know anything.                                                                                                    |                                                                                     |

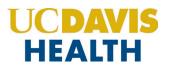

| 29. | Once the two mandatory fields have been entered and the plans uploaded,                                                                                |                                                                                                    |
|-----|----------------------------------------------------------------------------------------------------|----------------------------------------------------------------------------------------------------|
| 30. | the "Status" field will change to "Ready to Submit" status.  The "Uploaded Date" field will display the date and timestamp when the file was uploaded. | Your application and documents uploaded are saved.                                                                                          |
| 31. | Click on the "Continue Application" button                                                                                                    | Step 5: Review screen is displayed.                                                                                                    |
| 32. | This screen lets you review the information that you've entered on your Fire Prevention application.                                                   |                                                                                                    |
| 33. | Click on the " <i>Edit</i> " button on any screen                                                                                                    | The screen that you've picked is opened and you can change/edit the information before submitting your application.                         |
| 34. | Click on the "Continue Application" button                                                                                                    | Step 5: Review screen is displayed.                                                                                                    |
| 35. | Scroll down and check the checkbox.  "By checking this box, I agree to the above certification."                                                       | The "Date:" field is auto-filled with the current date.                                                                                     |
|     | Click on the "Continue Application" button                                                                                                    | Step 6: Record Issuance screen is displayed.                                                                                                |
|     |                                                                                                    | The message "Your application has been successfully submitted.                                                                              |
| 36. |                                                                                                    | Please print your record and retain a copy for your records." is displayed in the green box.                                                |
|     |                                                                                                    | Thank you for using our online services. Your Record Number is "F24-0050" Application Format: <fyy>-&lt;4-digit sequential number&gt;</fyy> |
| 37. | You have successfully submitted your application for the <i>Fire Prevention</i> Project                                                                | Email is received with details for your Fire Prevention application.                                                                        |

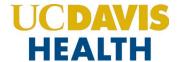

## 2.0 Accela eServices (ACA) Portal Screens – Fire Prevention New Application

Select the "Fire Prevention" tab to start a new application for Fire.

<u>NOTE</u>: \*\*Use the "Fire Prevention" tab to submit Leased Facilities plan reviews only. Use the "Projects" tab for all other plan review submittals.

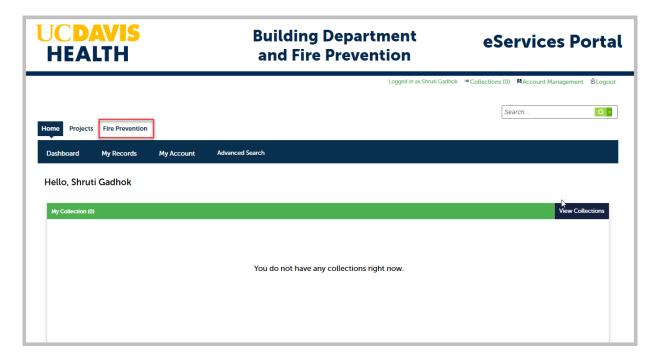

Click on "Create Application" to start the new application.

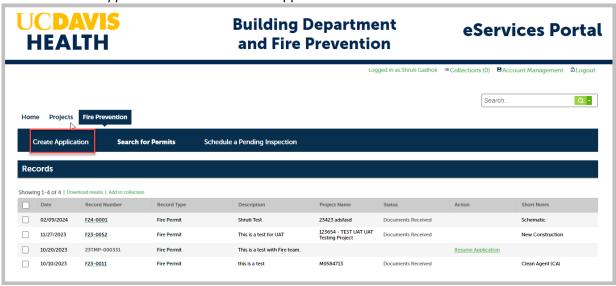

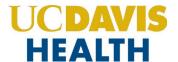

## 2.1 STEP 1: Property Location

Enter the Address details on this screen. The fields with red asterisks (\*) are required fields.

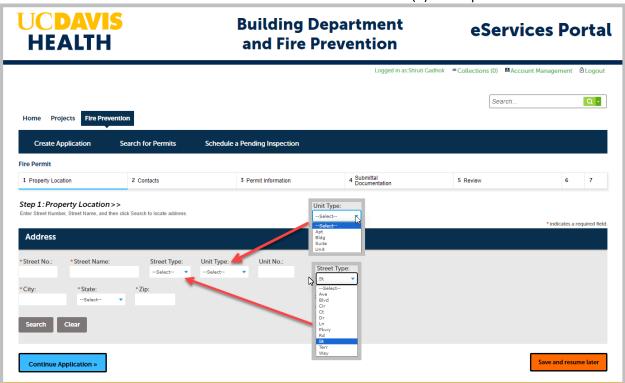

Click on "Continue Application" to move to the next screen.

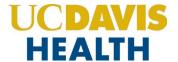

#### 2.2 STEP 2: Contacts

Entering information for an "Applicant" is mandatory on every application. The "Applicant" entering the application will also receive all correspondence (emails) from Fire Prevention regarding the project.

#### 2.2.1 Adding/Selecting Contacts

The "Select from Account" function is available for Contacts, and they must be added by clicking the "Select from Account" button to use the information contained in your Public User account. Click on the "Continue" button to save the selected contact.

Clicking on the "Add New" button will display the "Contact Information" screen where you can enter the required information for each contact on the Application.

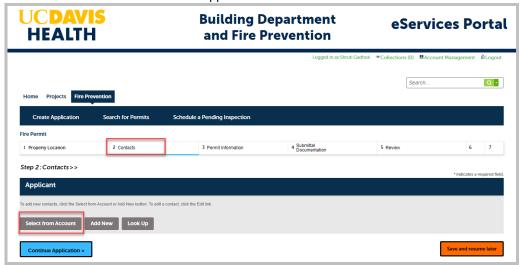

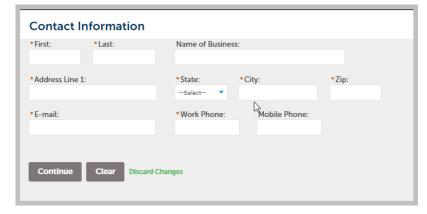

Click on the "Continue Application" to proceed to the next screen.

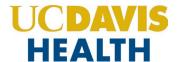

A message, "Contact added successfully" is displayed once the contact has been added to your application.

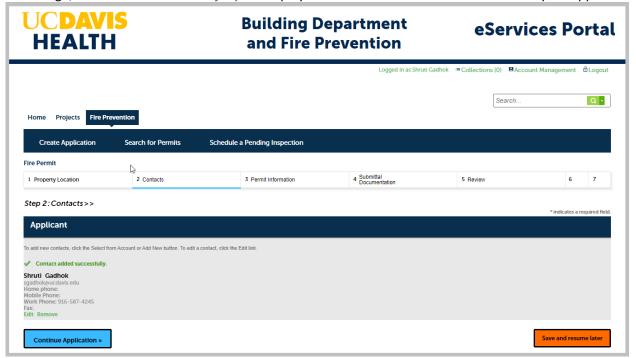

#### 2.2.2 Adding Contacts / Licensed Professional

Entering the contact information for the Licensed Professional is mandatory to submit your application. You will not be able to move forward with the application workflow, without completing this step.

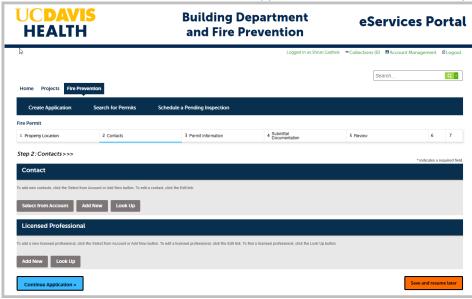

Selecting the "Select from Account" button uses the information contained in your Public User account.

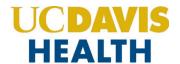

Clicking on the "Add New" button opens the "Licensed Professional Information" screen, on this screen, you can enter the new Licensed Professional to your application. Fields marked with red asterisks (\*) are required fields for this screen.

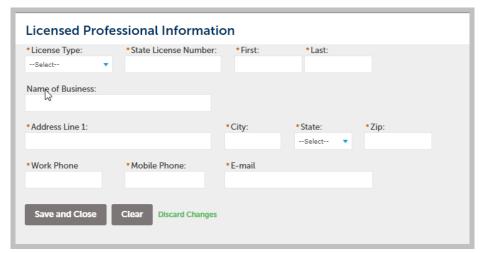

Click on the "Save and Close" button to save the information on this screen.

Multiple Licensed Professionals can be added to this screen.

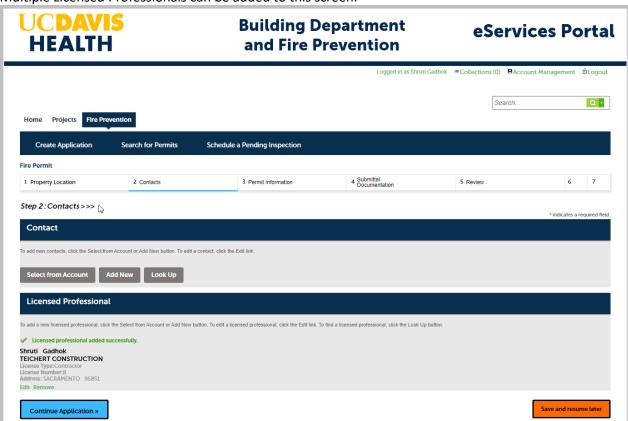

Click on the "Continue Application" to proceed to the next screen.

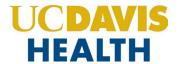

#### 2.3 STEP 3: Permit Information

This screen is where an applicant is required to enter several mandatory fields such as the *Project Number, Project Name, Construction Type, Project Sq Ft, Construction Cost*, etc.

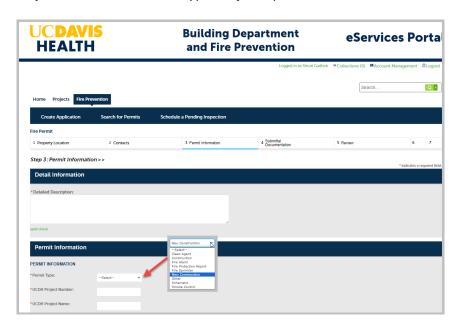

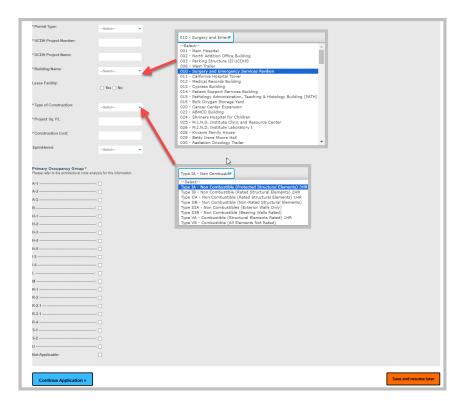

Click on the "Continue Application" to proceed to the next screen.

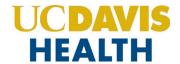

#### 2.3.1 Save and Resume Later Button

If you click the "Save and resume later" button, your application is saved, and you will be redirected to the Records page. Accela eServices Portal will issue a temporary Project ID and display the temporary application number in the Record Number field.

You can click on the "Resume Application" link button to revive/complete your application.

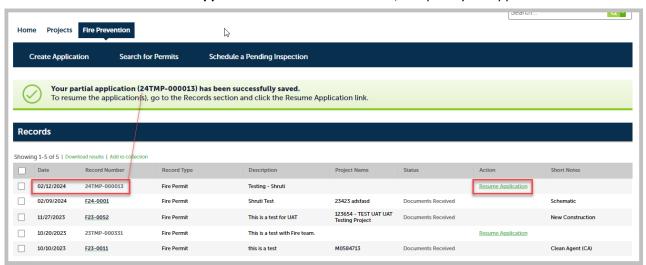

This dialog box allows you to either start your application from the beginning, where the information entered earlier is saved, or pick up from where you left off.

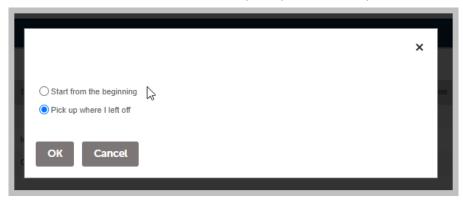

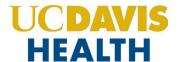

## 2.4 STEP 4: Submittal Documentation > Digital Projects Submission

#### 2.4.1 Submission Package

For each type of submission, drop the file in the "Drag files here to upload or click to select files" area.

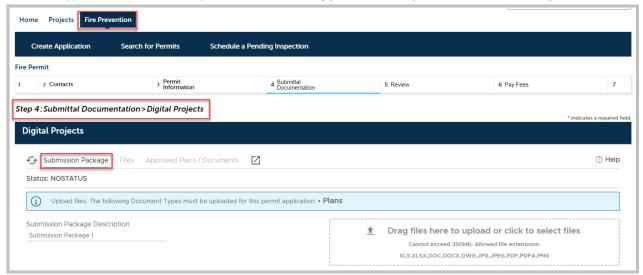

Note: For Fire Prevention new applications, it's mandatory to upload "PLANS" to your application.

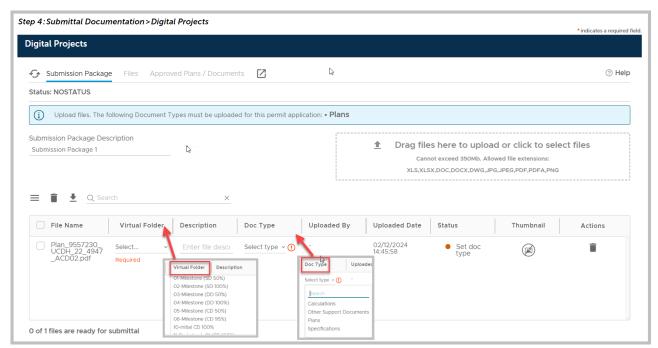

Enter a description of the attachment in the text field "Description" and select a value from the drop-down menu for the two mandatory fields "Virtual Folder" and "Doc Type".

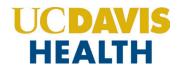

For additional information on document types, see **Appendix A - Field Description** and **Appendix B - Attachment by Record Type.** 

The following table displays the drop-down values you can select for the "Virtual Folder" or "Doc Type" field".

| Virtual Folder                | Doc Type                    |
|-------------------------------|-----------------------------|
| 01-Milestone (SD 50%)         | Calculations                |
| 02-Milestone (SD 100%)        | Correction Report           |
| 03-Milestone (DD 50%)         | Functional Program          |
| 04-Milestone (DD 100%)        | Geotech Report              |
| 05-Milestone (CD 50%)         | Other                       |
| 06-Milestone (CD 95%)         | Pharmacy Summary Checklist  |
| 10-Initial CD 100%            | Photos                      |
| 11-Backcheck-01 (CD 100%)     | Plan                        |
| 12-Backcheck-02 (CD 100%)     | Plan – Reference Only       |
| 13-Backcheck-03 (CD 100%)     | Product Data                |
| 14-Backcheck-04 (CD 100%)     | Project Cancellation Notice |
| 15-Backcheck-05 (CD 100%)     | Response to Comments        |
| 40-Approved Documents         | Specifications              |
| 80-Project Documents          | TIO                         |
| 90-Field Operations Documents |                             |
| (in Construction)             |                             |
| 99-Project Closure Documents  |                             |

Click on the "Continue" button to progress to the next step in your application.

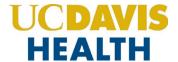

#### 2.5 STEP 5: Review

This section enables you to validate your application before you submit it. The "**EDIT**" buttons can be found in each section if you happen to change or edit any information entered earlier.

#### 2.5.1 Edit Button

Edit buttons enable you to "Review" the data entered and make edits if needed before applying. Click on the "Edit" button on each application step to make the necessary changes.

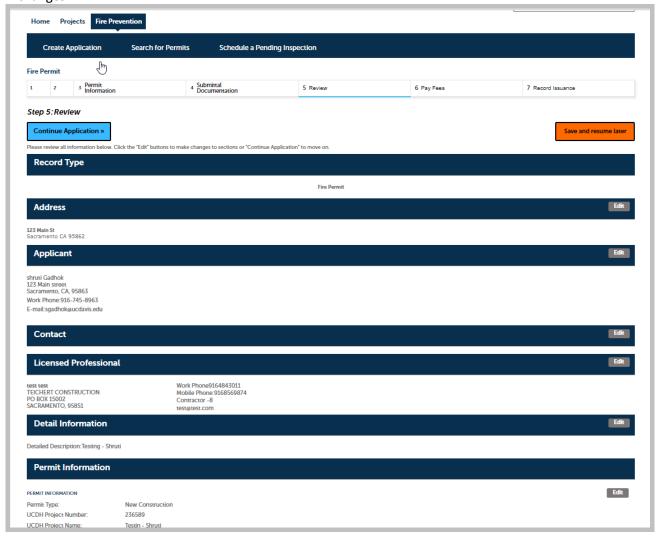

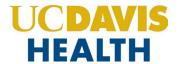

#### 2.5.2 Terms and Conditions

Once you've verified all the data entered in your application, click on the *"Terms and Conditions"* checkbox, and click on "Continue Application" to "SUBMIT" your application.

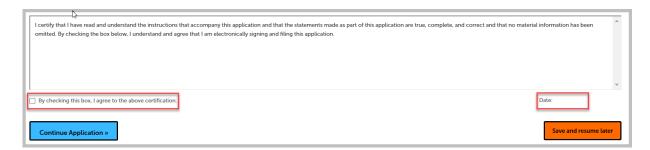

Once you check the Terms and Conditions box, the *Today's date* is entered and will be displayed.

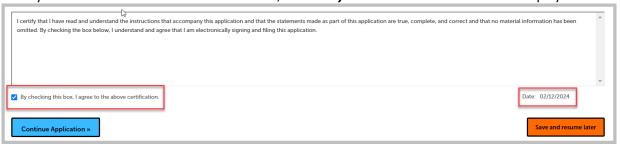

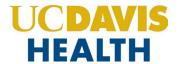

#### 2.6 STEP 6: Record Issuance

On this final screen, the eServices Portal displays a project submission confirmation including the project record number. You can also view detailed information about the project by clicking on the "View Record Details" button. Email confirmation is automatically sent to the Contact user and UCDH Project Manager's email listed in your application.

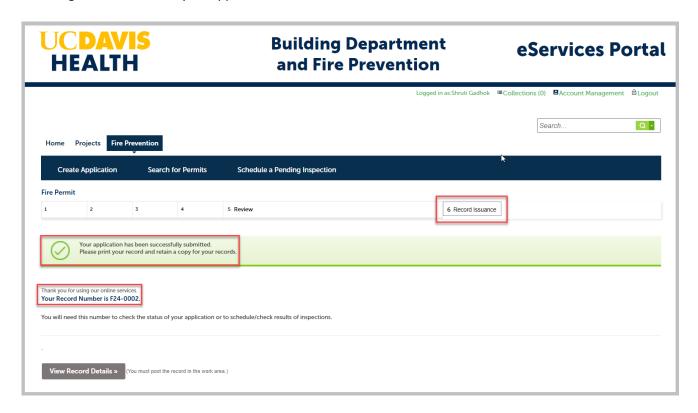

Congratulations! You have successfully submitted an Application for a New Project in Fire Prevention!!

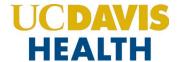

#### 2.7 Electronic Plan Submission

For "Electronic plan submittal" and "Electronic plan review," you can go to "Projects", select your application, and click on the "Project Record Number". Select the "Record Info" drop-down field and select "Attachments."

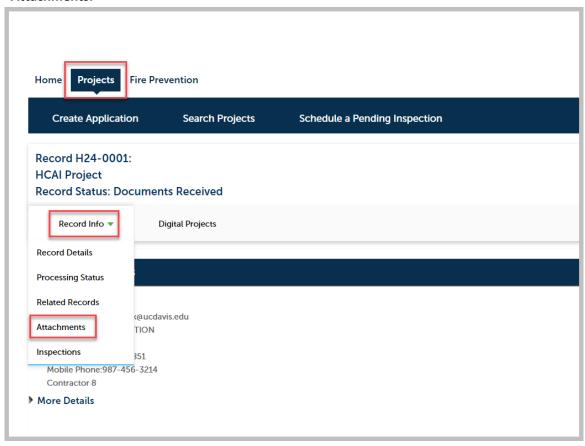

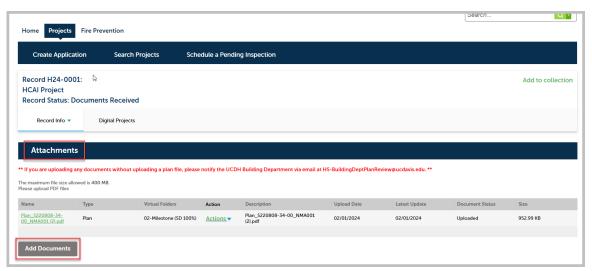

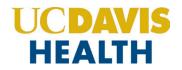

**NOTE:** Follow the instructions listed in "Electronic-Plan-Review- Submittal-Requirements.docx" for file naming convention and other details on how to format the electronic documents before uploading.

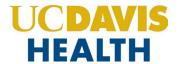

## 2.8 Processing Status

To find the status of your application you can go to "Projects"  $\rightarrow$  "Record Info"  $\rightarrow$  "Processing Status". The screen below displays the workflow an application will go through.

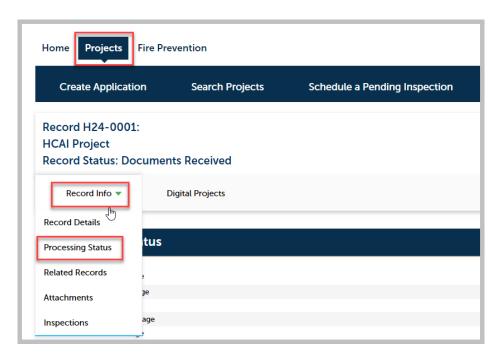

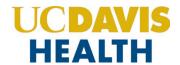

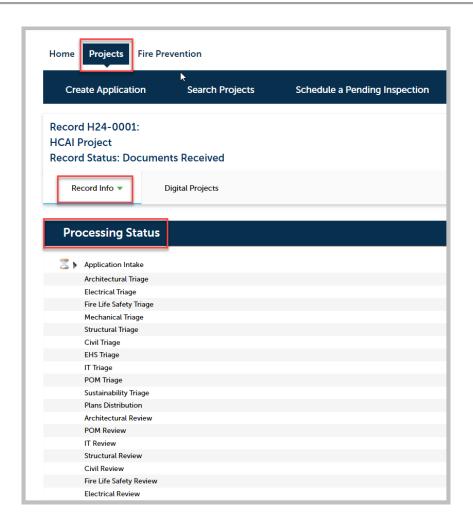

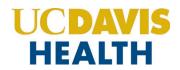

# **Appendix A: Field Description**

| No. | Field Name             | Field Description                                            |
|-----|------------------------|--------------------------------------------------------------|
| 1.  | Detailed Description   | Enter the project scope narrative or detailed description of |
|     |                        | your project                                                 |
| 2.  | Permit Type            | Permit Type you're applying for                              |
| 3.  | UCDH Project Number    | This information must match the UCDH account                 |
| 4.  | UCDH Project Name      | This information must match the UCDH account                 |
| 5.  | Building Name          | Building Name and Address from the dropdown list             |
| 6.  | Lease Facility         | Radio Button – If the building is a Leased Property          |
| 7.  | Type of Construction   | CBC CHAPTER 6 Existing and proposed                          |
| 8.  | Project Square Footage | Enter the area of the project in square feet. This is a      |
|     |                        | required field                                               |
| 9.  | Construction Cost      | Estimated cost of construction                               |
| 10. | Sprinklered            | Fire sprinklers (Yes / No)                                   |
| 11. | Project Occupancy      |                                                              |

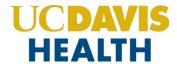

## **Appendix B: Attachment by Record Type**

Attachments are electronic files such as PDFs or image files that you can upload from your computer to the eServices Portal, and then associate the attachment with a specific project record, such as a Project, Building Permit, Post-Approval Document, etc. Attachments can be just about any relevant document or file, such as special instructions, diagrams, pictures, or other information relevant to the record, however, the Document Types are limited based on the record the attachment is being uploaded to; this is known as public user permissions for each attachment associated with a record. Once a document, plan, photo, etc. is uploaded to eSP, the attachment can be downloaded and viewed by any Public User with Facility Authorization and by any Licensed Professional associated with that project. However, attachments cannot be deleted by Public Users once they are uploaded – even if they are erroneous. Attachments can only be deleted by UCDH intake staff. A description of attachments and the records that they can be associated with are listed in the table below:

| Attachment Name                                    | Record Type                              | Description                                                                                                    |
|----------------------------------------------------|------------------------------------------|----------------------------------------------------------------------------------------------------|
| Attachments by Record Type                         |                                          |                                                                                                    |
| Plan                                               | HCAI and UCDH Projects<br>PAD            | Construction floor plans of sufficient clarity to indicate the location, nature, and extent of the work proposed and show in detail that it will conform to the provisions of applicable codes and relevant laws, ordinances, rules, and regulations. Plans do not include specifications, calculations, product data, etc.                                                            |
| Calculations                                       | HCAI and UCDH Projects<br>PAD            | Structural calculations, hydraulic calculations, etc. necessary to support the design criteria and parameters of the Plans.                                                                                                    |
| Specifications                                     | HCAI and UCDH Projects<br>PAD            | The portion of the Contract Documents consists of the written requirements for materials, equipment, systems, standards, and workmanship for the work, and performance of related services.                                                                                                    |
| Testing, Inspection, and Observation Program (TIO) | HCAI Project<br>(For HCAI projects only) | The TIO program identifies all materials and tests to be performed on the project, all special inspections to be performed on the project, and the firm(s) and/or individual(s) to perform each of the required tests and, inspections. The TIO program must also identify each Licensed Professional who must verify that the work complies with the approved construction documents. |
| Functional Program                                 | HCAI Project<br>(For HCAI projects only) | An executive summary of the project, required by CAC Section 7-119, that clearly describes the purpose of the project, the project components, and scope affected support functions, operational and environment of care requirements, architectural space and technology requirements, and planning considerations.                                                                   |
| Workers Compensation<br>Insurance Certificate      | UCDH Project                             | California law requires employers to have workers' compensation insurance if they have even one employee. Proof of sufficient workers' compensation insurance or a certificate of self-insurance is required for the issuance of any Building Permit.                                                                                                    |
| Documents                                          | HCAI and UCDH Projects HCAI and UCDH PAD | All other documents not already classified may be uploaded; this would include soil reports, product data sheets, reference drawings, etc.                                                                                                    |
| Image Documents                                    | HCAI and UCDH Projects<br>PAD            | Photos may be uploaded if they are relevant to the project.                                                                                                    |
| Other                                              | HCAI and UCDH Projects<br>PAD            | Miscellaneous classification of attachments.                                                                                                    |